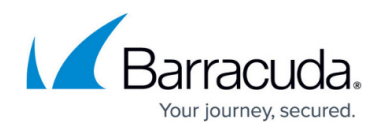

# **How to Configure Basic Traffic Shaping**

#### <https://campus.barracuda.com/doc/43847035/>

When deploying traffic shaping, consider the CPU resources of the system. Especially on low-end machines, shaping on highly used links may cause performance degradation, resulting in high CPU loads and reduced network connectivity. Depending on the system configuration, Barracuda Networks recommends a maximum interface shaping bandwidth of 10 MB/s on systems with a CPU clock of 800MHz or lower.

There are different ways to configure traffic shaping on the Barracuda NG Firewall. You can use the predefined **Basic profile** template or configure all settings manually (see [How to Create a QoS Profile](http://campus.barracuda.com/doc/43847252/) ). The step-by-step instructions provided in this article explain how to configure basic traffic shaping. The basic traffic shaping scheme employs a simple virtual tree named Default with a single virtual interface named **NoDelay** attached to it.

### **Step 1. Apply the Basic Profile Template**

- 1. Go to **CONFIGURATION > Configuration Tree > Box > Traffic Shaping**.
- 2. Click **Lock**.
- 3. From the **Predefined Profiles** list at top of the page, select **Basic profile**.
- 4. Click **Yes** to apply the template.
- 5. From the **Select Interface** list, select the interface to which you want to apply the basic profile.
- 6. Click **OK**. This assigns the virtual tree to the interface.
- 7. From the **Interfaces** table, double-click an interface to configure its bandwidth limit.
- 8. In the **Rate** section of the **Interface Tree Mapping** window, select **Enable Shaping** and enter a limit for the inbound and outbound bandwidth.
- 9. Click **OK**.
- 10. Click **Send Changes** and **Activate**.

### **Step 2. Apply Traffic Shaping to Access Rules**

Select the QoS Band in the **Policy** settings of an access or application rule.

- 1. Go to **CONFIGURATION > Configuration Tree > Box > Virtual Servers >** *your virtual server* **> Assigned Services > Firewall > Forwarding Rules**.
- 2. Click **Lock**.
- 3. Create or double-click the access or application rule to which you are applying the QoS Band. To apply the QoS Band to an access rule:
	- Select the QoS Band from the **QoS Band (Fwd)** and **QoS Band (Reply)** list in the **Policy** section. For more information, see [How to Create and Apply QoS Bands](http://campus.barracuda.com/doc/43847249/).

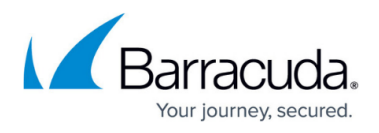

The outbound and inbound rate of a virtual interface is ignored when the **QoS Band** policy in the corresponding access rule is set to **No-Shaping**.

- To not use the QoS To apply a different QoS Band to an application rule
	- Select the **Change QoS Band (Fwd**) check box in the **Policy** section and select the QoS Band from the list.
- 4. Click **OK**.
- 5. Click **Send Changes** and **Activate**.

## Barracuda CloudGen Firewall

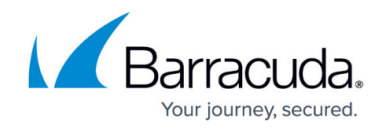

© Barracuda Networks Inc., 2020 The information contained within this document is confidential and proprietary to Barracuda Networks Inc. No portion of this document may be copied, distributed, publicized or used for other than internal documentary purposes without the written consent of an official representative of Barracuda Networks Inc. All specifications are subject to change without notice. Barracuda Networks Inc. assumes no responsibility for any inaccuracies in this document. Barracuda Networks Inc. reserves the right to change, modify, transfer, or otherwise revise this publication without notice.